## Pen Edit Help

Pen Edit is an editor for text files. This program can be used to edit files that contains only text. The program was specifically designed to simplify the task of editing text files on pen based computers.

To position the insertion point, tap the pen at the desired location.

To correct text displayed in the boxed input corrector area, just write over the incorrect letters in the boxes. To load text into the corrector area, just double tap near the text you wish to correct.

File Menu Edit Menu Search Menu Options Menu **Help Menu** 

## File Menu

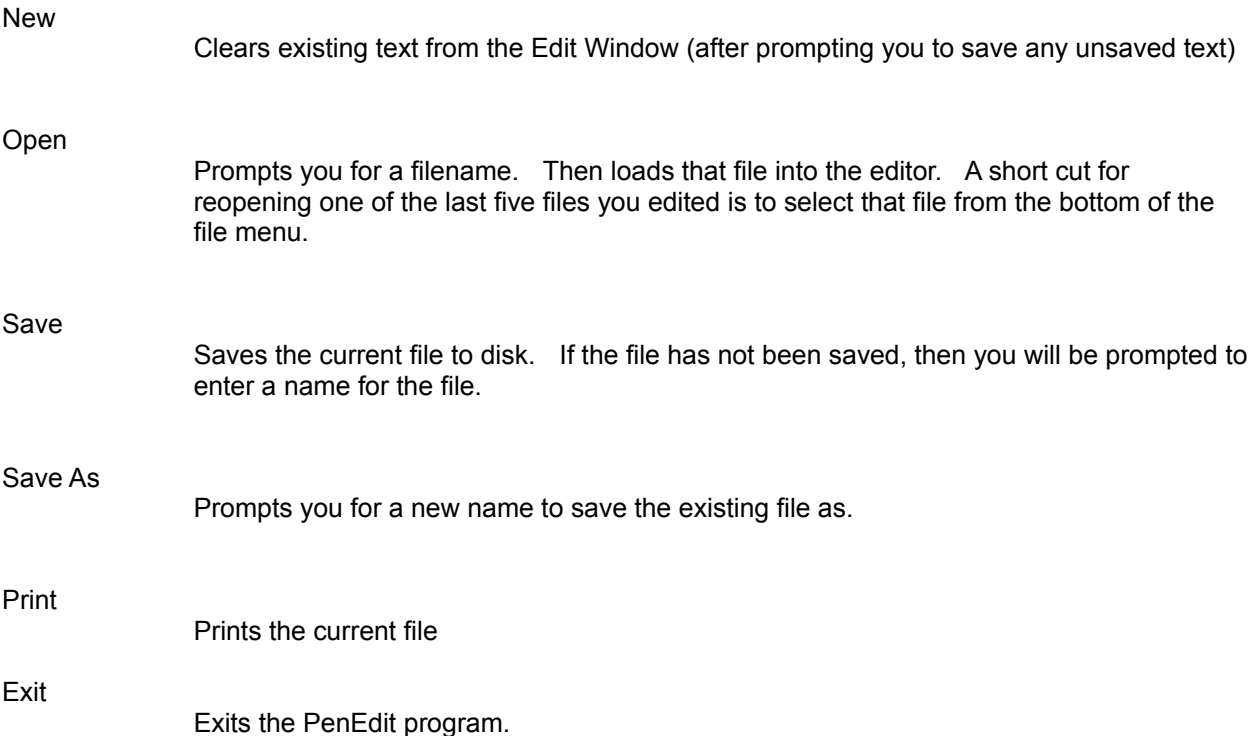

# Edit Menu

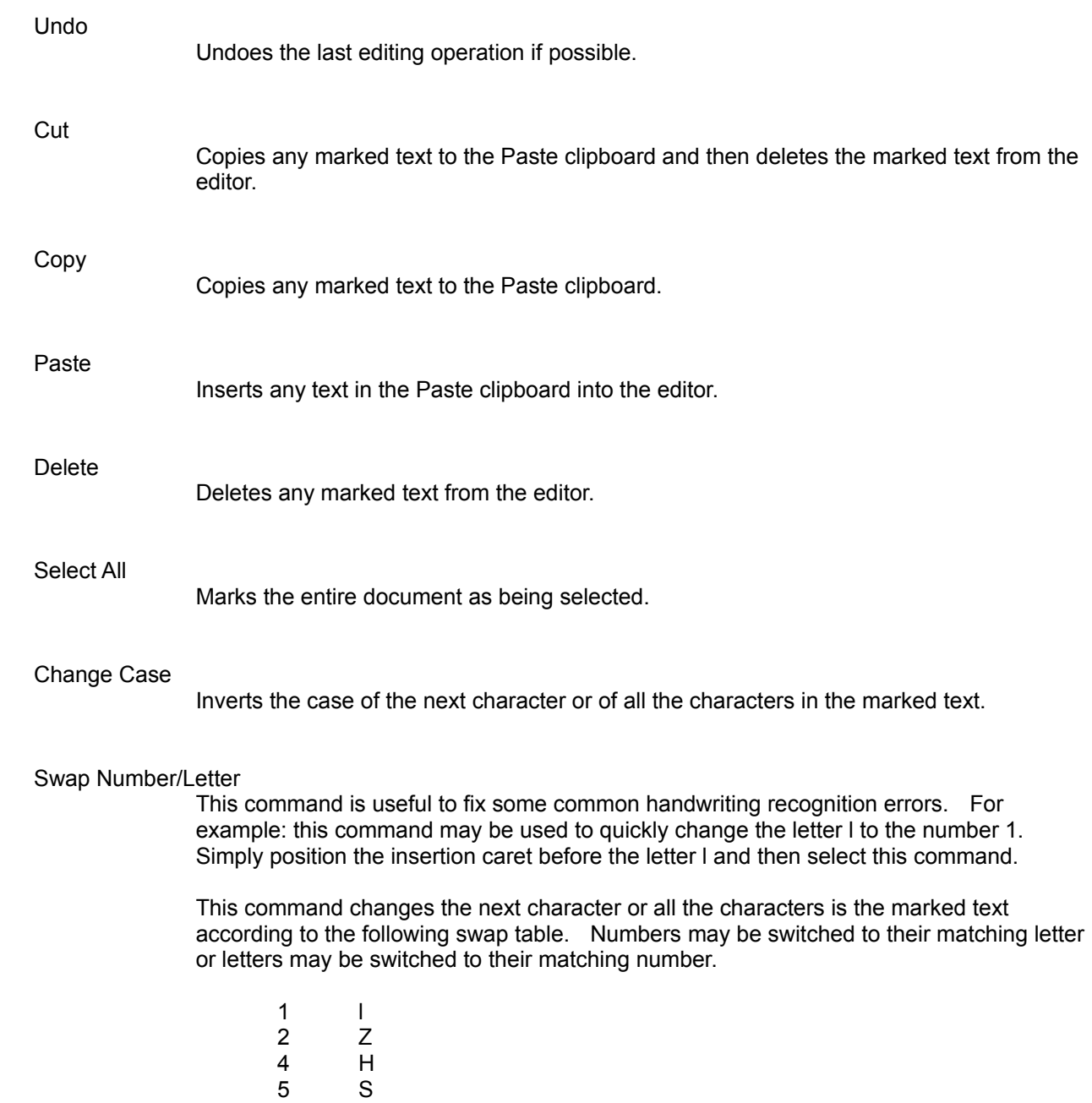

- 6 G
- 0 O

## Search Menu

#### Find

Prompts you for text to locate and then searches for the next occurrence of the text. You may specify that the document be search up or down from the cursor position You may also specify whether the case of letters to be matched matter or not.

#### Replace

Use this command to replace the next occurrence (or all occurrences) of a string with some other text. The command prompts you for text to locate and for the new value. The command includes options to force the case to match and also allows you to specify that you want to be prompted before the found text is replaced.

#### Search Again

Repeats the last Find or Replace command.

### Options Menu

The Options Menu allows you to customize the pen edit program. Any changes you make to the options are recorded in the penedit.ini file. The setting of these options will remain in effect the next time you run this program.

#### Font...

Allows you to pick the font, size, and style of the text displayed in the Edit window.

#### Word Wrap

When checked, words in the edit window will automatically wrap when you reach the end of a line. When word wrap is enabled you do not need to press the enter key at the end of each line. You should only press Enter when you want to force the next text to begin on a new line, such as at the end of a paragraph. If the size of the edit window is resized, the text you entered will be reformatted to fit the window's new size.

When the word wrap feature is disabled, text will not wrap from one line to the next. As you enter text, the window will scroll to allow you to insert more text. Also when the word wrap feature is disabled, a scroll bar will be displayed at the bottom of the edit window to allow you to display any text which does not fit in the edit window.

#### Tool Bar

This option allows you to disable the toolbar. When the toolbar is disable it will not be displayed on the screen. Therefore, the size of the edit window will be slightly larger. Customizing the toolbar is accomplished by editing the penedit.ini file.

#### Corrector Line

The corrector line is the portion of the screen below the edit window where text is displayed in boxes. Text is automatically placed in both the edit window and the corrector line as it is recognized. You may correct that was misrecognized by simply writing over the incorrect letters in the corrector boxes. As you correct text, the changes will be made in both the edit window and the corrector window. You may also load the corrector window by double tapping before the text you need to correct in the edit window.

When the corrector line is disabled, it will not be displayed on the screen. Therefore the size of the edit window will be slightly larger.

#### Status Line

The status line displays information about what the tool on the toolbar under the cursor will do if tapped. It also displays a longer description about any currently selected menu items.

When the status line is disabled, it will not be displayed on the screen. Therefore the size of the edit window will be slightly larger.

#### Register...

Displays a window, where you can enter your registration key after you have registered

this **shareware** program.

# Help Menu

#### **Contents**

Selecting this menu command will open the penedit help file using the windows help program.

#### About...

This option displays version and copyright information about the penedit program.

### Modifying the Toolbar

Currently the tool bar can only be modified by editing the penedit.ini file. The "tools=" line lists codes which correspond to the tools that will be displayed on the toolbar. Most values indicate either a specific ASCII character or a menu item. Tool values from 1 to 255 are used to indicate an ASCII character code .

- Skip space on toolbar
- Display popup keyboard.
- File/New
- File/Open
- File/Save
- File/Save As
- File/Print
- File/Exit
- Edit/Undo
- Edit/Cut
- Edit/Copy
- Edit/Paste
- Edit/Delete
- Edit/Select All
- Edit/Change Case
- Edit/Number-Letter Swap
- Search/Find
- Search/Replace
- Search/Search Again...
- Help/Contents
- Help/About

Values greater than 2000 correspond to Window's Virtual Key Codes plus 2000

Delete

# ASCII Table

 8 Backspace 13 Enter 32 Space

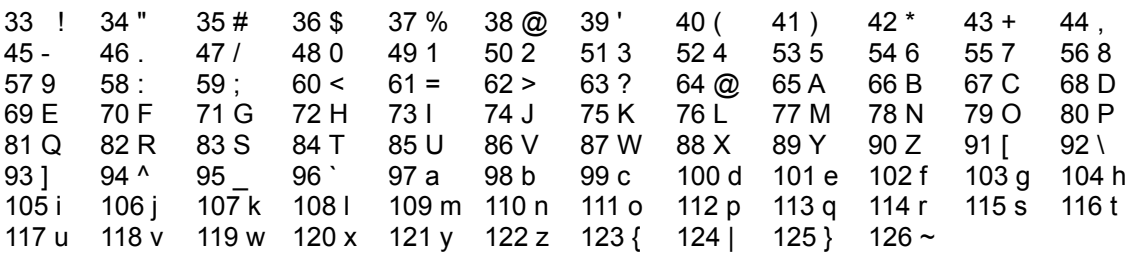

# **Shareware Registration**

What is Shareware

**How to Register** 

**Benefits of Registering** 

### **What is Shareware**

Shareware is a way of marketing computer software where you get to try out the program before deciding if you want to buy it or not. If you decide you want to buy it, you register the program. After the trial period has expired you have a legal responsibility to either register the program or delete the program from your computer. Continued use of an unregistered software program is a violation of 17 United States Code, sections 101 through 810. These codes carry severe personal and corporate penalties.

### **Benefits of Registering**

The primary benefit of registering this product is a clear conscience.

By registering this product, you will receive a post card from the author containing your registration key. This key may be used so that the program no longer reminds you of your obligation to register the program.

Registered users may request new features for future upgrades. After the requested feature has been added to the program, the user may receive a preliminary copy of the enhanced program before the upgraded program is officially released.

Registered users will also receive information about new releases of this program and other exciting programs. New programs will be made available to registered users at discounted rates.

By registering this product, you encourage me to write more shareware programs that will be made available with the same "try it before you buy it" concept.

# **How to Register**

You may register this program by US mail sending cash, check, or money order or you may register using CompuServe's Shareware Registration system. The registration fee for this program is \$15 US.

Registering by Mail

Registering by CompuServe

# **Registering by Mail**

To print this order form select File/Print Topic.

To register by US Mail, enclose \$15 in cash, check, or money order along with the information requested below and mail to:

John Weidner 12784 Dutch Street Grand Terrace, CA 92313

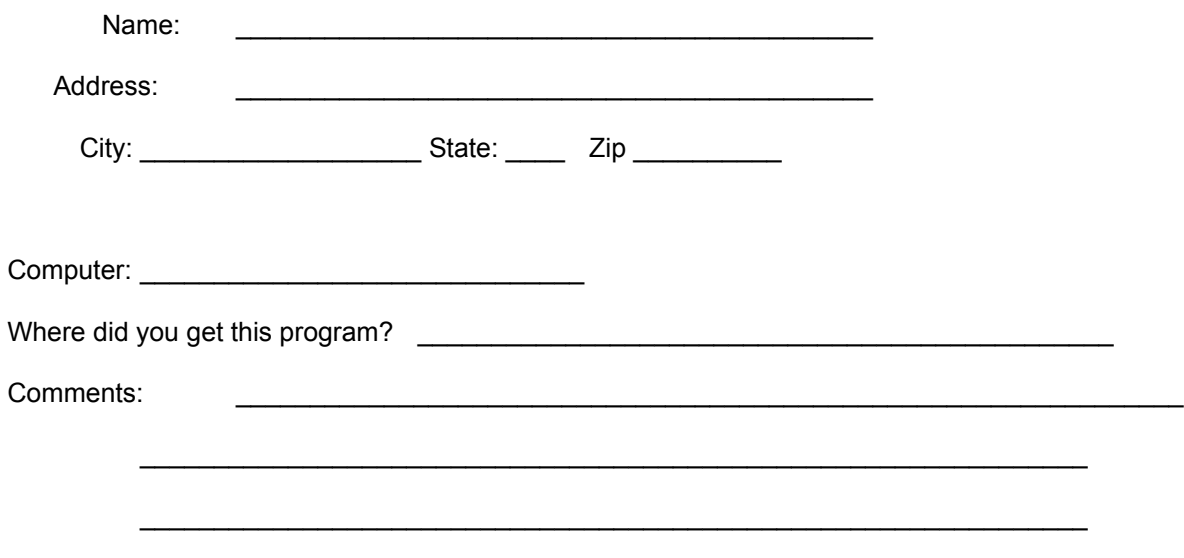

### **Registering by CompuServe**

To register this program over CompuServe, GO SWREG. You will first be guided through the process of selecting the program you want to register. You can search for this program by its title or registration ID listed below. After selecting the program, you will be prompted for additional information required to register the program in your name. The registration fee of \$15 will automatically be charged to your CompuServe account. CompuServe keeps \$2.25 (15%) for processing your registration and sends the remaining \$12.75 to the program's author.

This program is registered under the title: PEN EDIT VERSION 1.0

The program's registration ID is: 3267